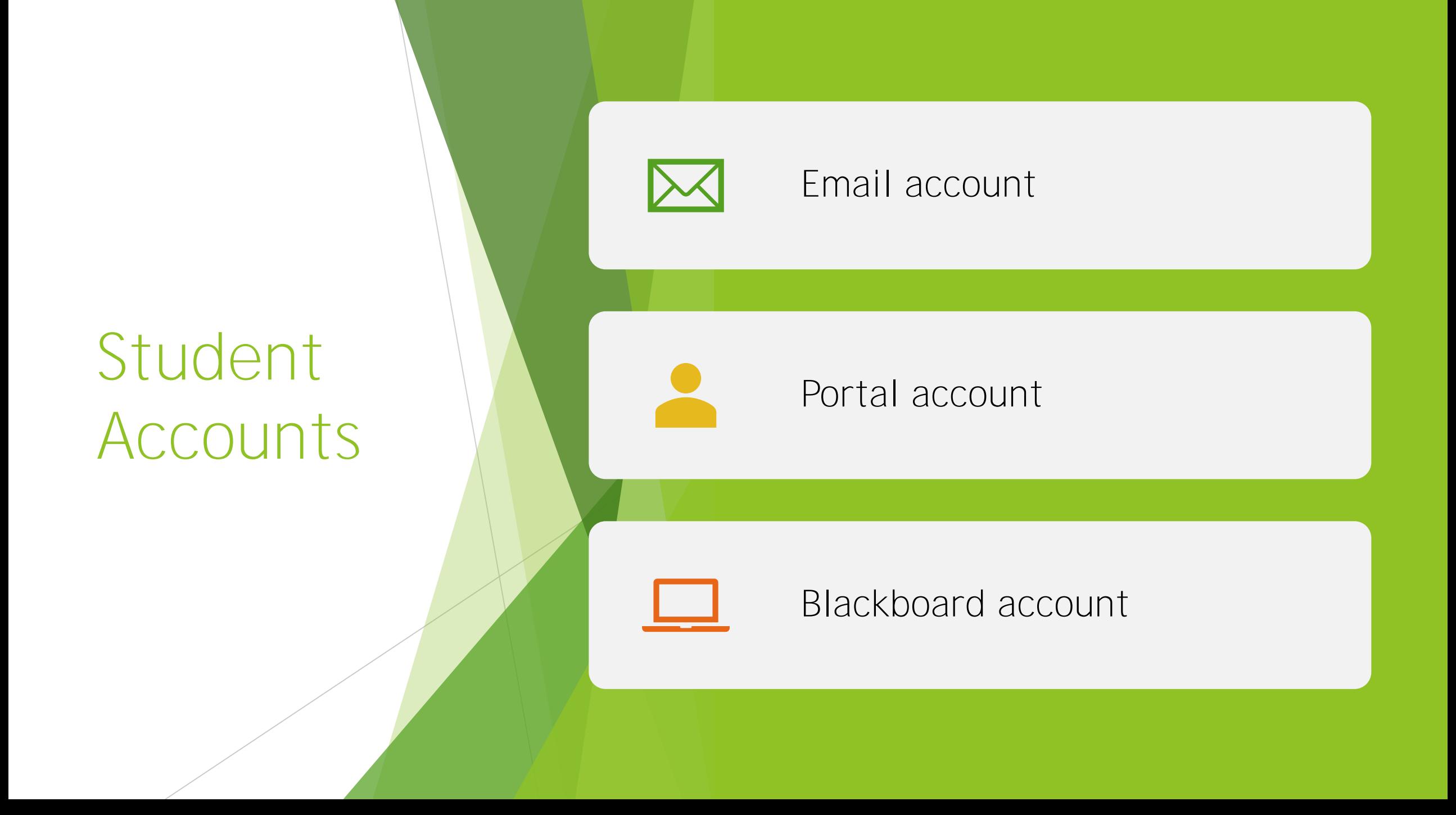

# How to login in ASA email

For all students, email's user is firstnamelastname@asa.edu

Example: Johny Walker / Email: [johnywalker@asa.edu](mailto:johnywalker@asa.edu)

For new students the password is : ASA\_ "Student ID Number"

Example: Student ID: 99999-999 / Password: ASA\_99999-999

You will receive a email from ASA in your personal email with your credentials

For any issue please send an email from your personal email to [asahelp@asa.edu](mailto:asahelp@asa.edu) and provide student ID number and date of birth

### Open a browser and go to Office.com and Click Sign in

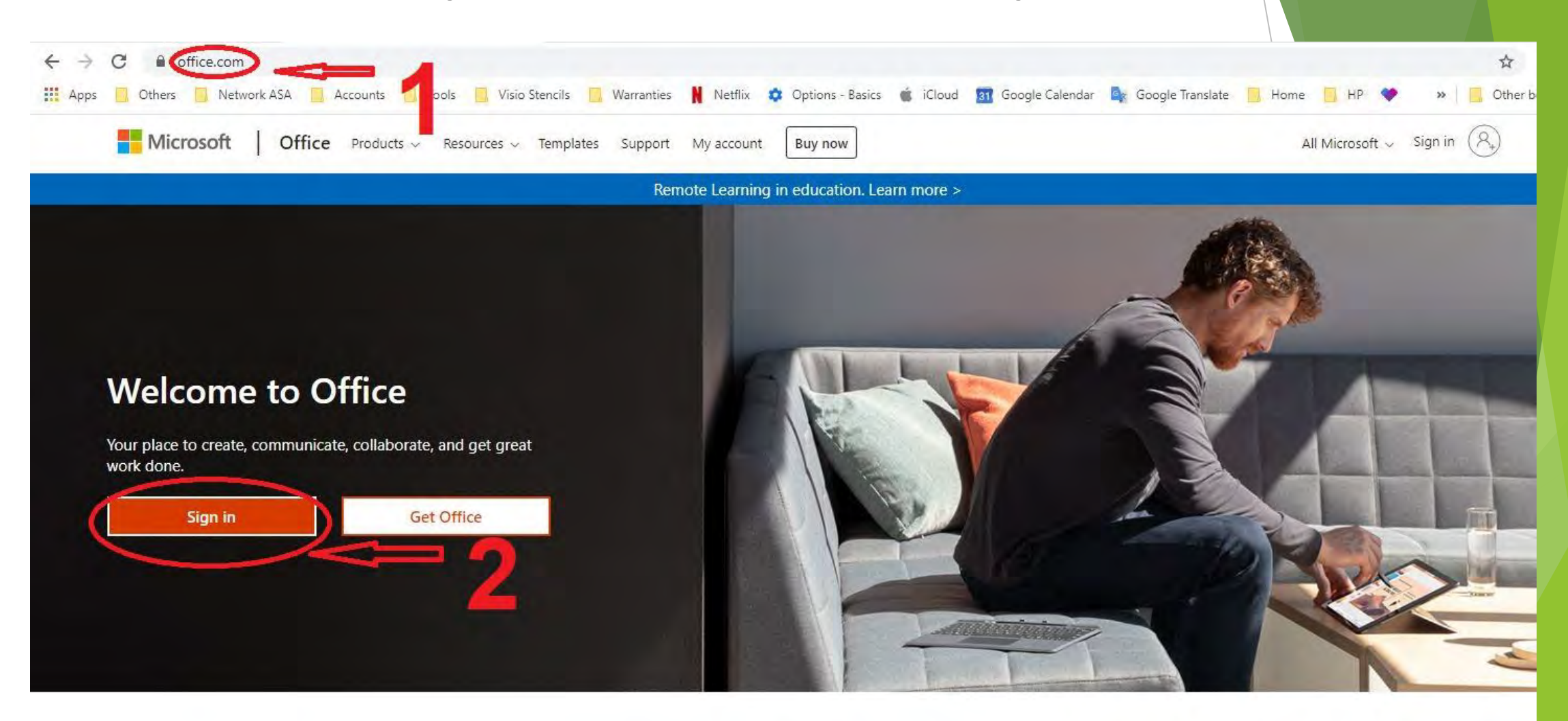

## Put your email and Click "Next"

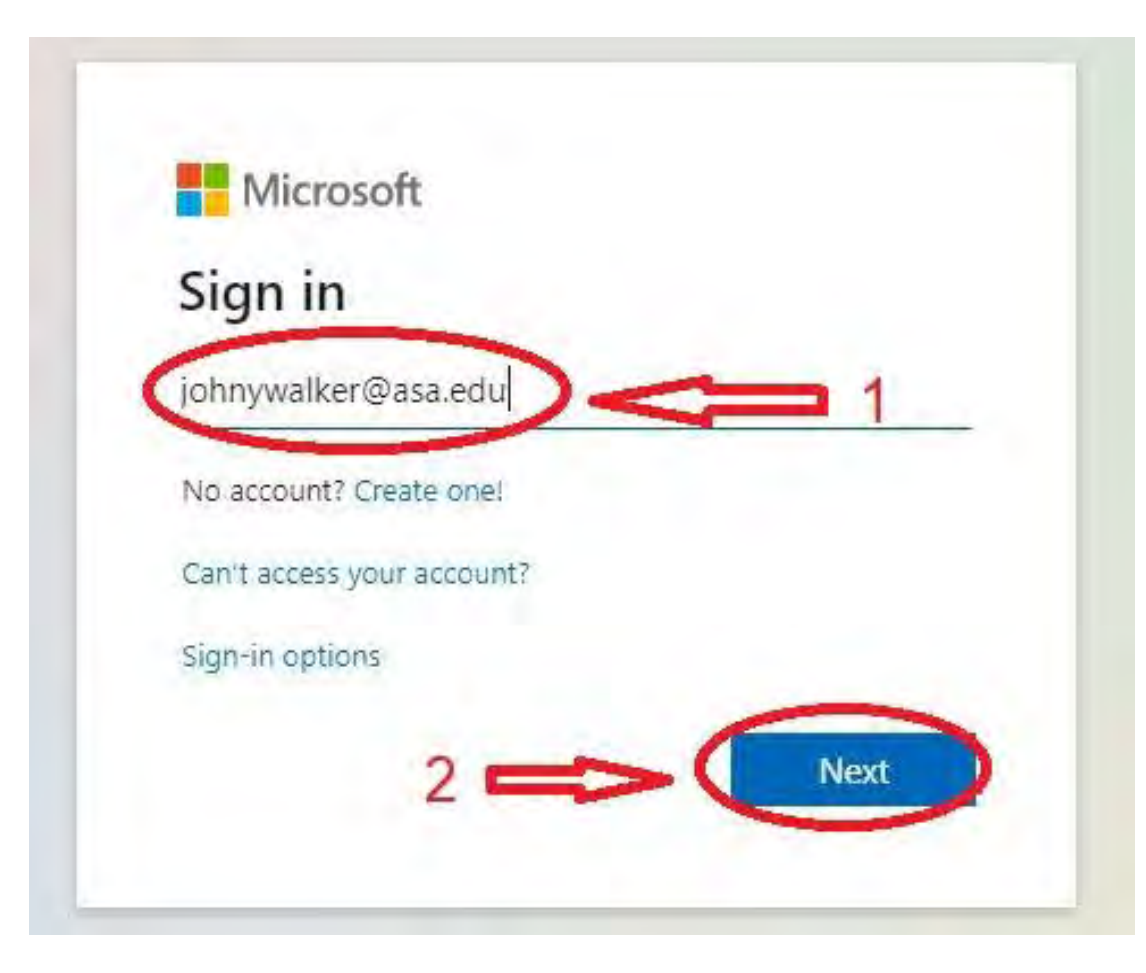

Input your password, for new student password is : ASA\_ "Student ID number" Example: ID number: 99999-999 / password: ASA\_99999-999 and click "Sign in"

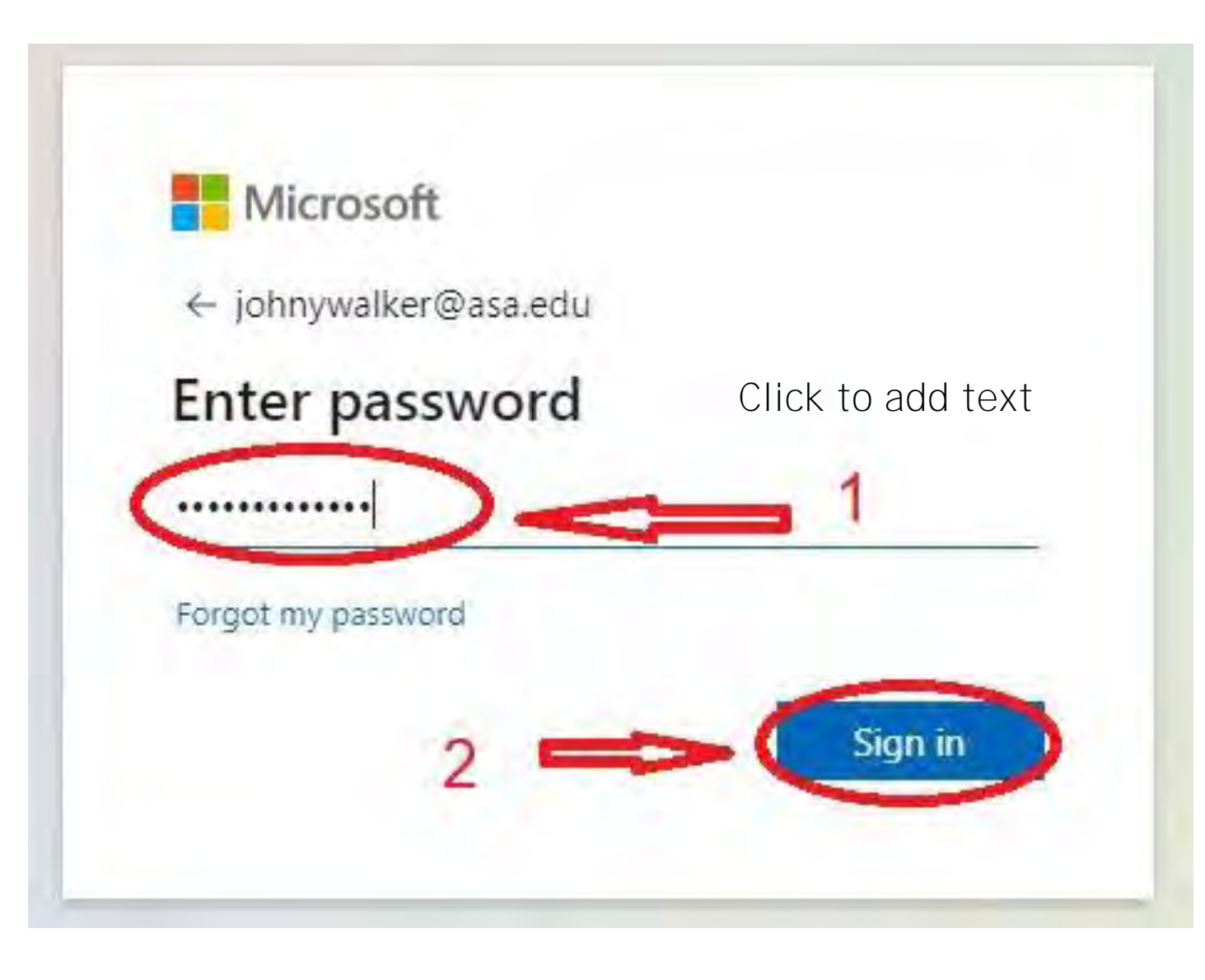

## To set phone authentication Click "Setup now"

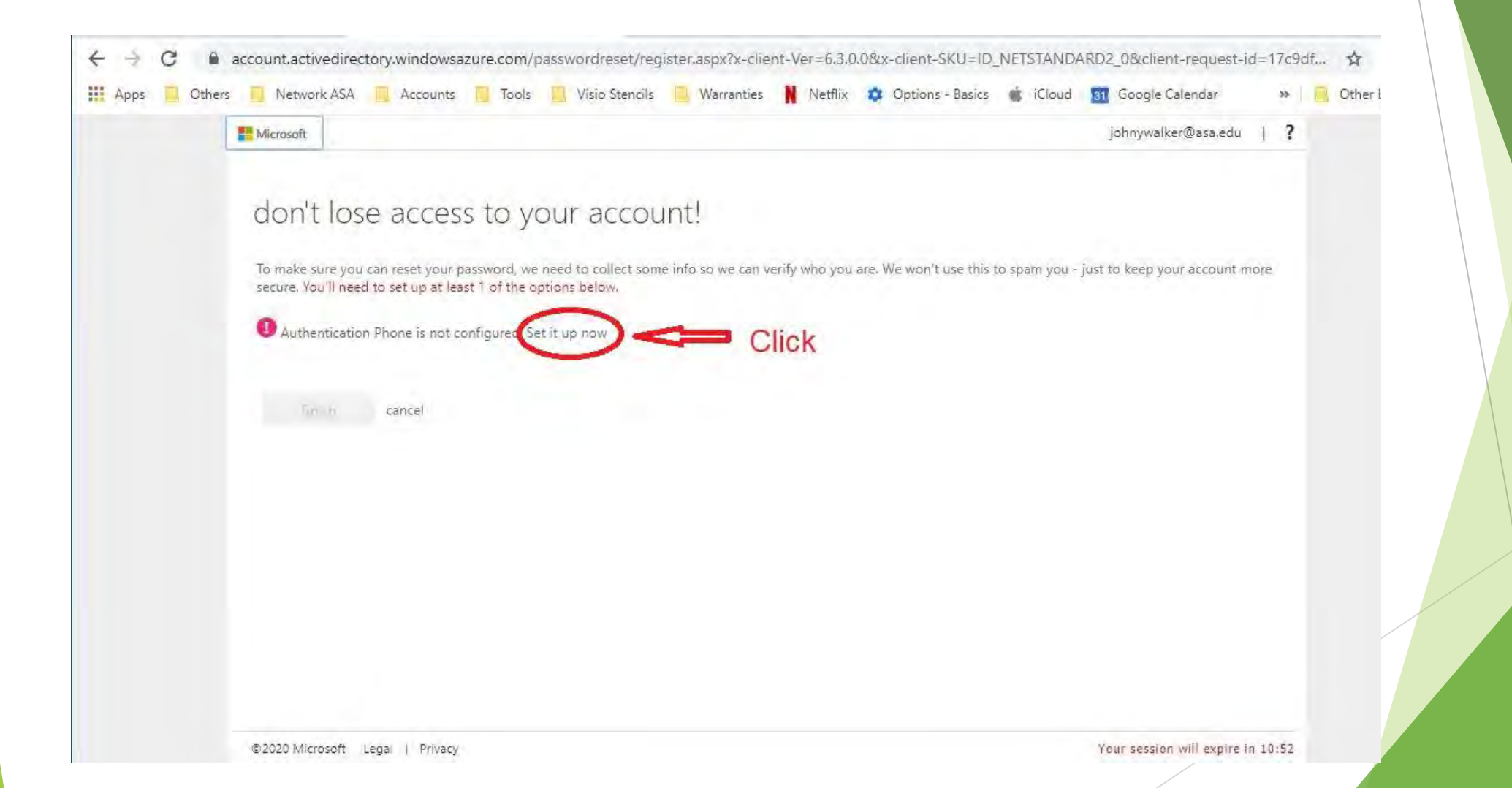

Select country, enter you cell phone number and click text me or call me to get the verification code in your phone

Microsoft don't lose access to your account! Select Please verify your authentication phone number below. Country Authentication phone United States (+1) 305 - 999-9999 Your Cell call me phone text me back Or Click here to ge Click Here to a call get a text message

## Get from your phone the text message code and input it then click Verify

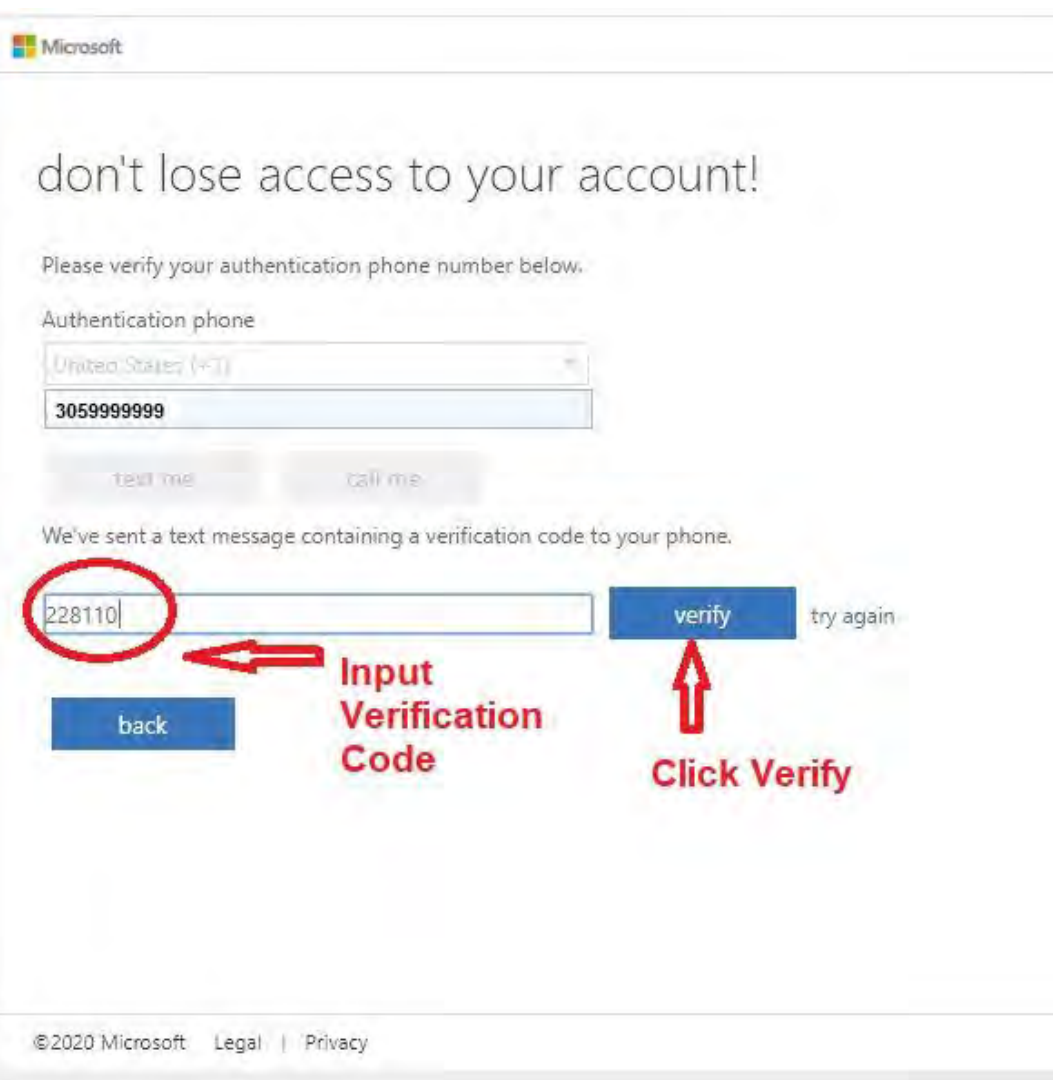

#### Click "Finish"

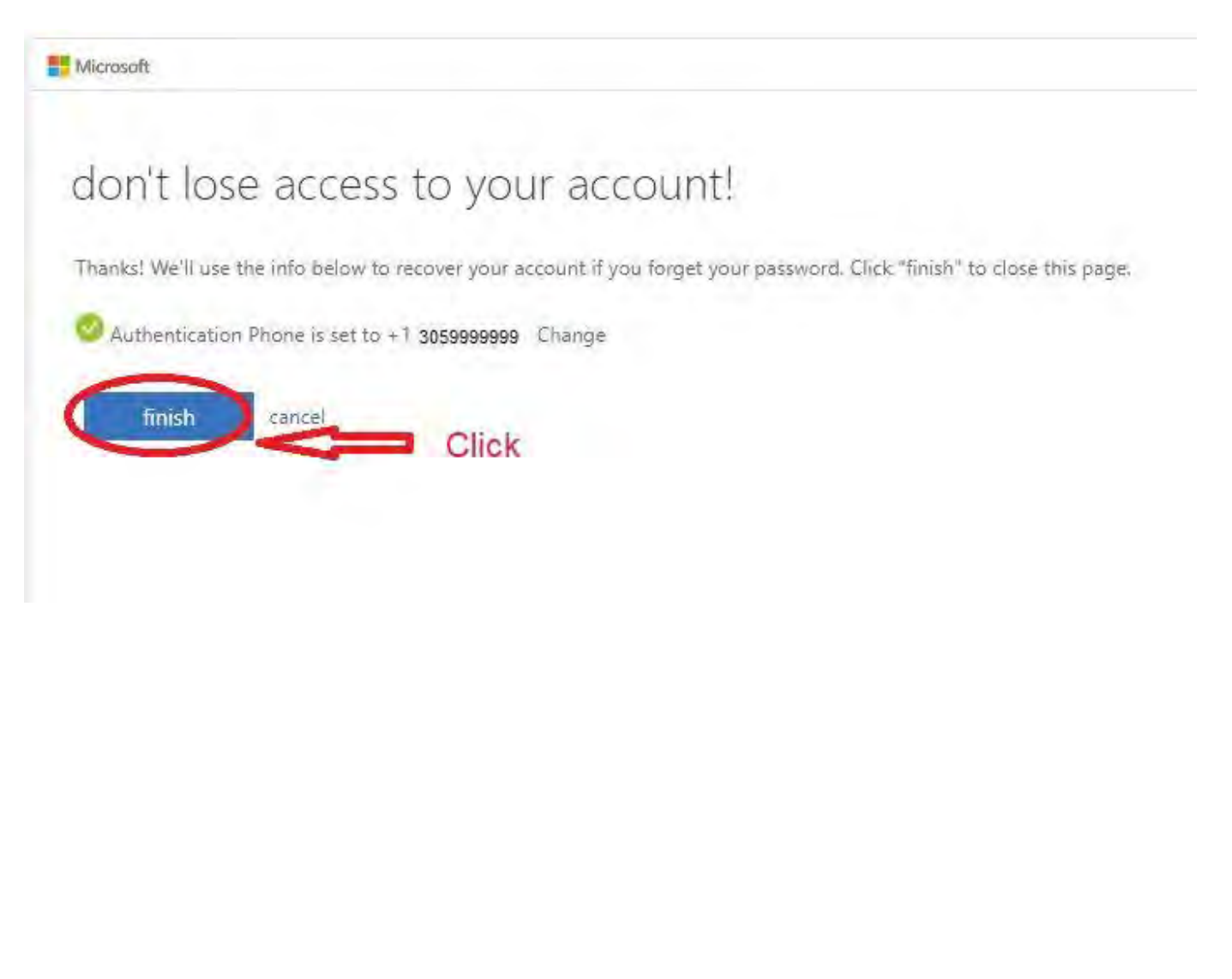

#### Now you are in Office 365 to access your email click "Outlook"

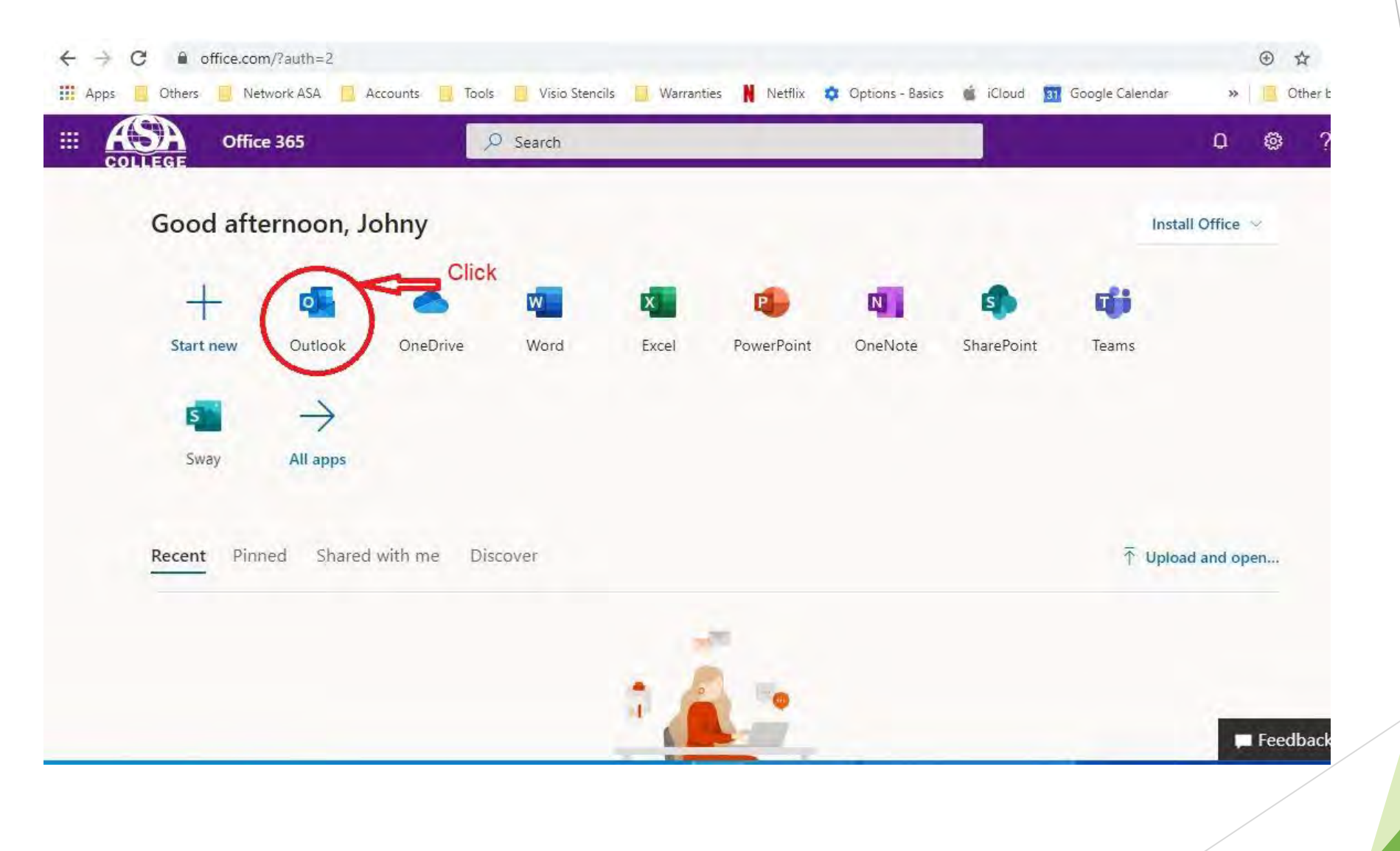

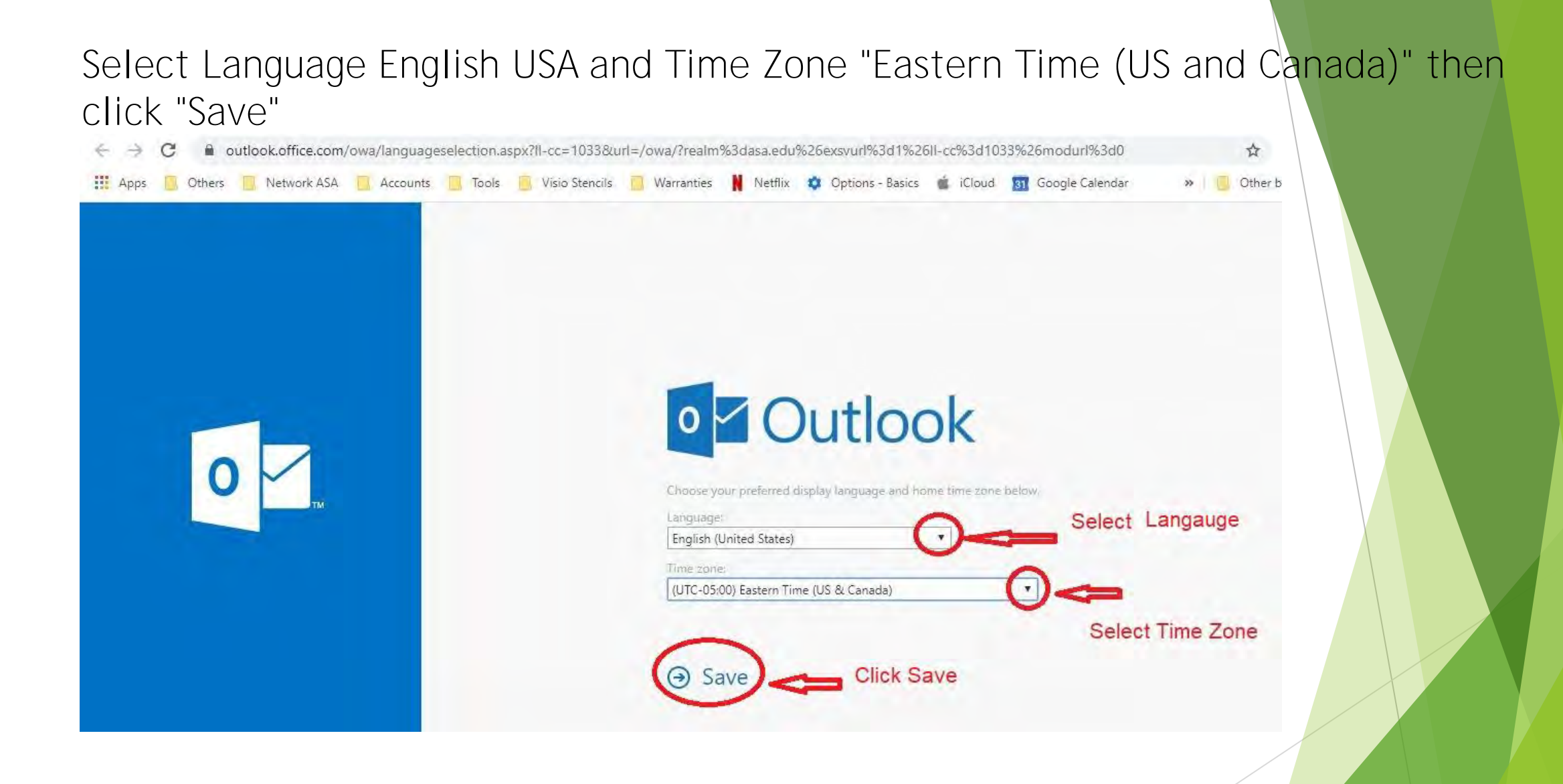

#### To write and email click "New message"

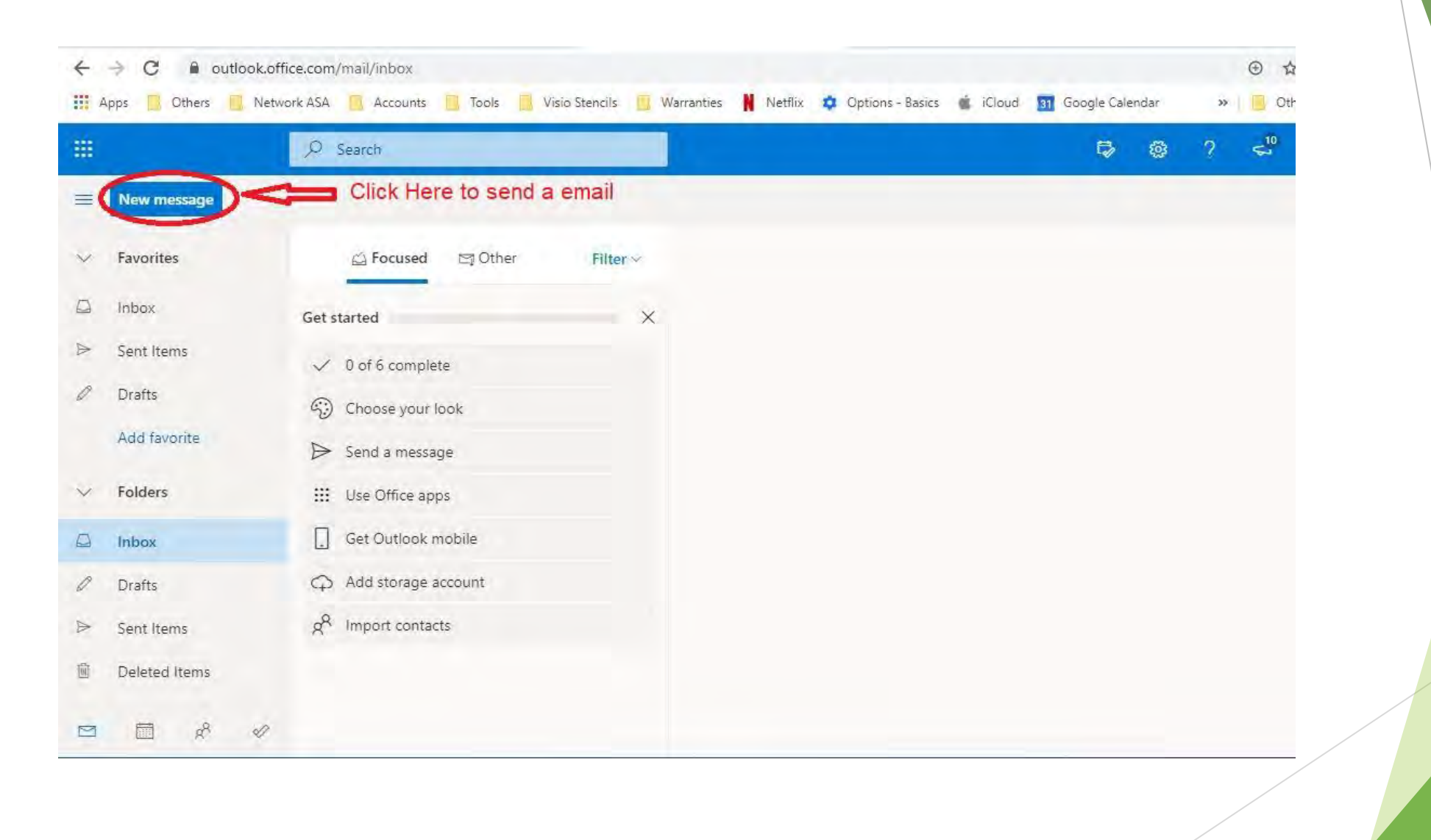

## How to create the Portal Account

- For NY student open the ASA Home Page https://www.asa.edu and click in Portal tap
- For Miami student open the ASA Home Page https://miami.asa.edu and click in Portal tap

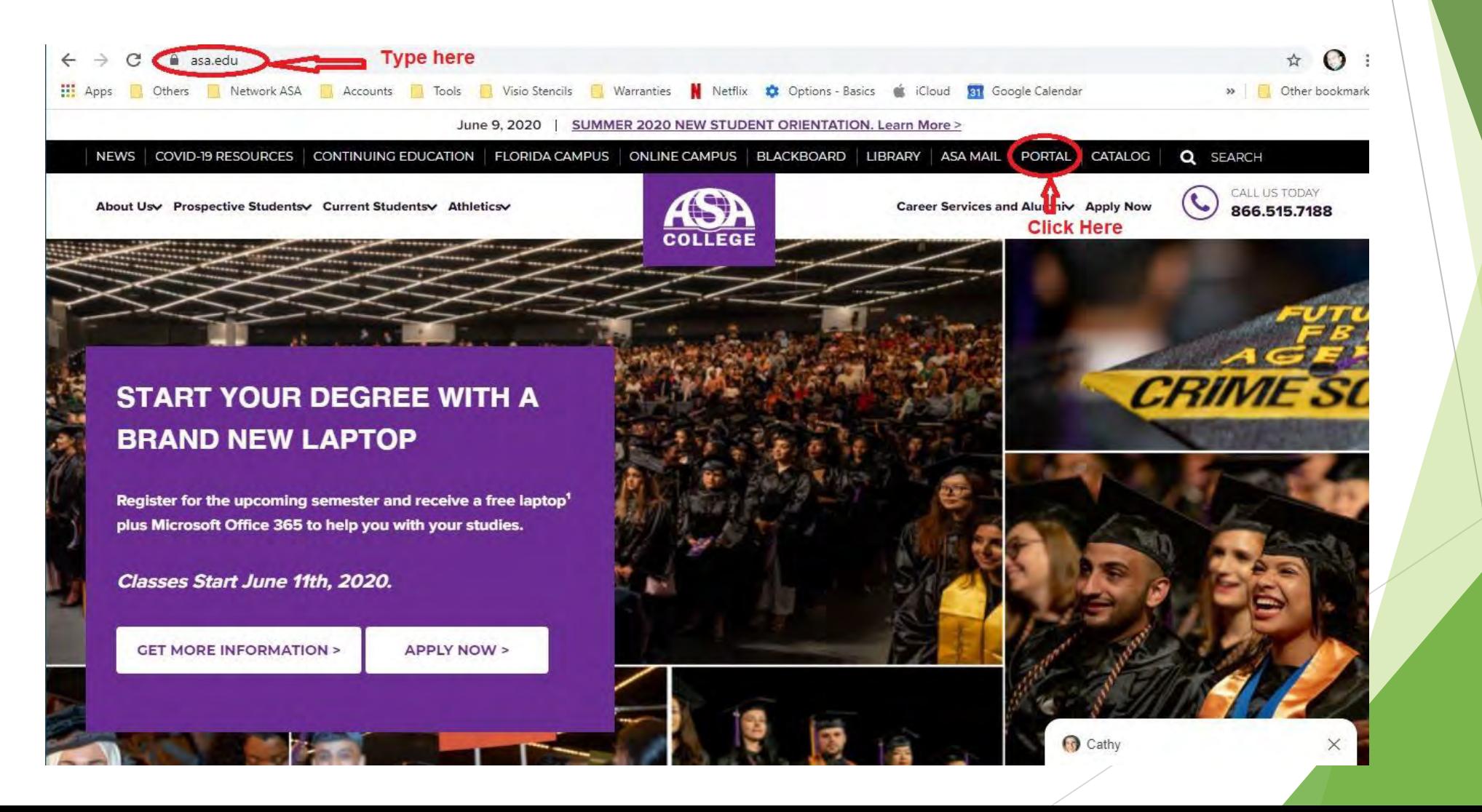

• Click on Student portal home page@ portal.asa.edu  $\rightarrow$ C  $\leftarrow$ **HI** Apps Network ASA Visio Stencils Warranties N Netflix Accounts Tools Others **CAMPUS Click here** 

> **Student Portal Homepage** Click here

Self-Serv

Log into the portal to view your academic infort use our self

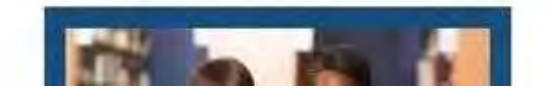

- Currently registered and Former ASA students ONLY

☆

Other Ł

**LOGIN** 

 $\gg$ 

or log-in directly to the: Distance Learning site or log-in directly to the: Library Databases or log-in directly to the: Registration Package

• Click on "Create a new account"

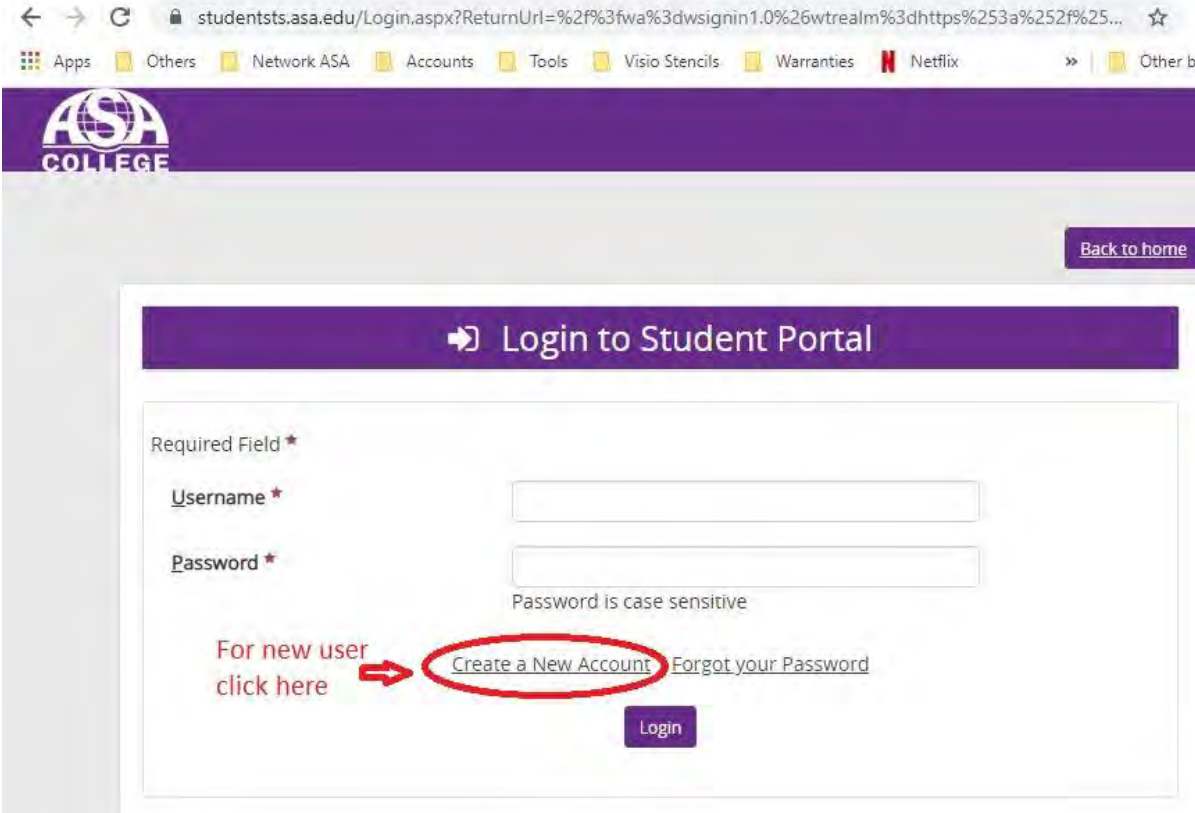

• Input Student ID, first name, last name and date of birth, then click "Next"

Portal.asa.edu/Login/CreateLogin.aspx?ReturnUrl=%2f%3fwa%3dwsignin1.0%26wtrealm%3dhttps%253a%... <br />  $\star$  $\rightarrow$  C  $\leftarrow$ 

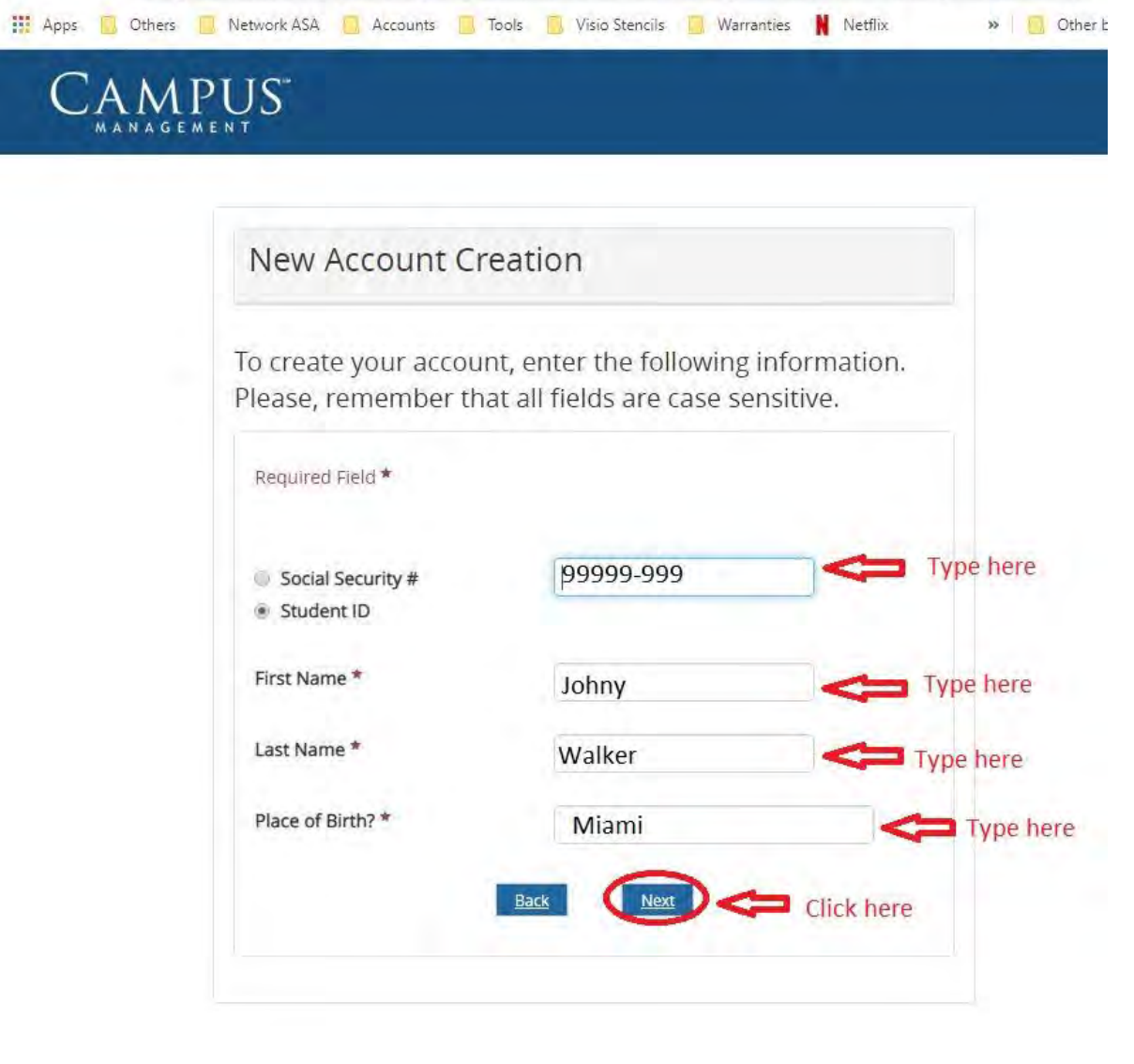

You will be provided with a username and you must type a password and confirm it then click "Submit" (Please take a note of your username)

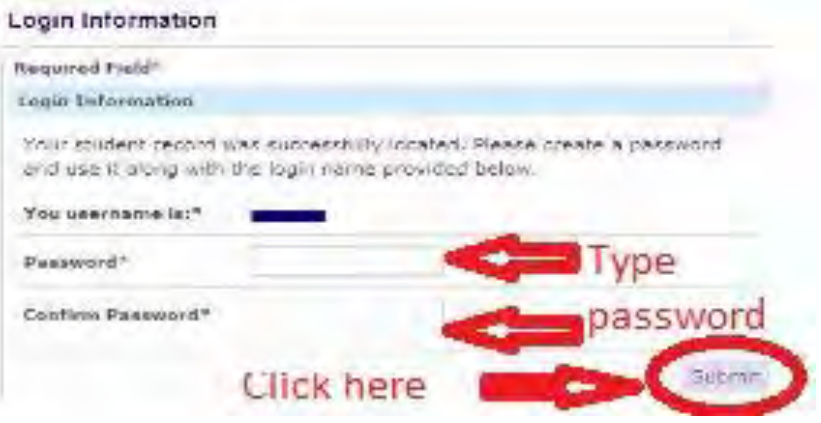

- An email will be sent to your ASA email with the link activation, after you click on the activation link you will be able to do the portal login
- For any issue with The Portal send an email to [portaladmin@asa.edu](mailto:portaladmin@asa.edu) from your ASA email, please provide your student ID number, full name,and the issue's description Example: I'm Johney Walker ID: 99999-999 I cannot login in the portal (email account not found)

• After creating you Portal Account you go back to the Portal login page input your user and password and click "Login"

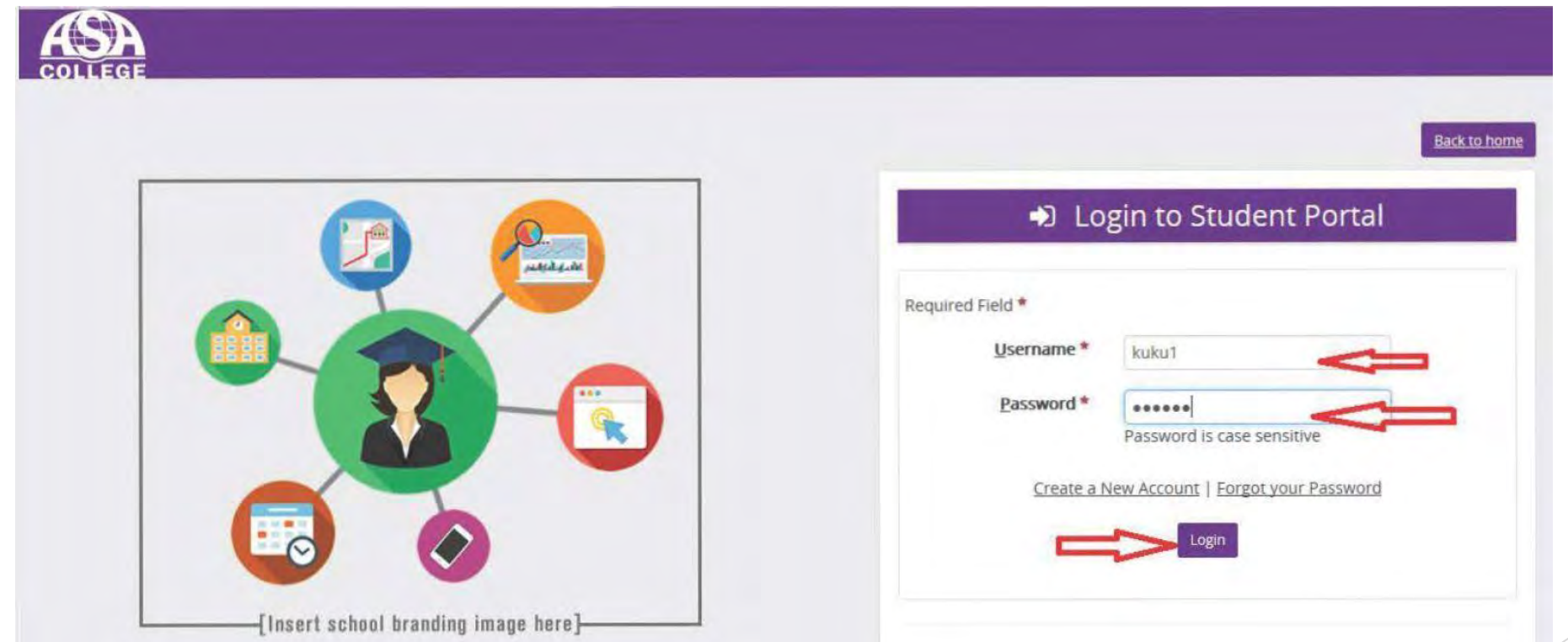

## Blackboard

- ▶ You can access Blackboard after login into the portal
- ▶ Just click on BlackBoard SSO

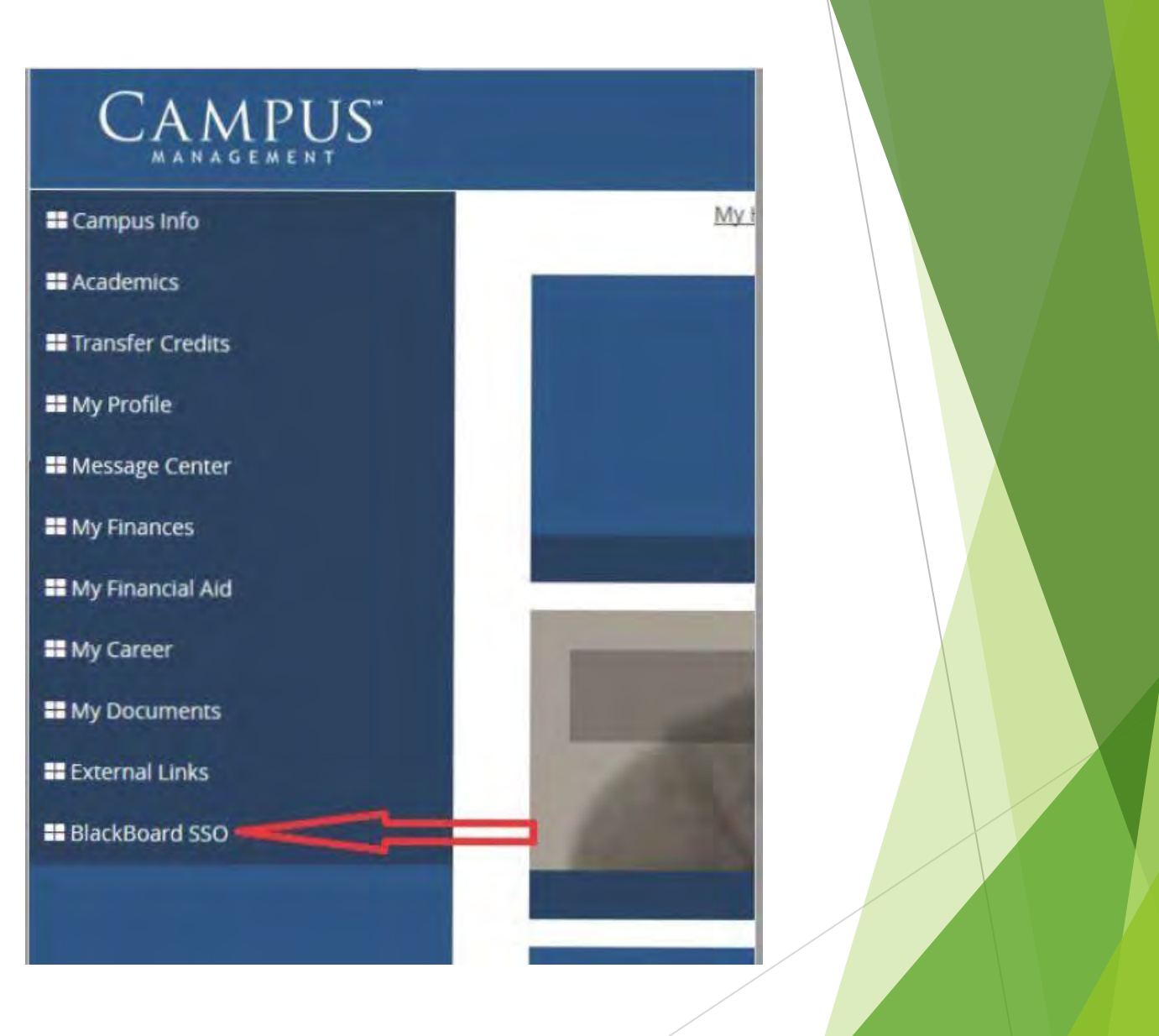

- The menu will open an you select "BlackBoard SSO" on the left panel
- ▶ Then on the center panel click on "BlackBoard SSO" and you will get access to backboard trough the Portal

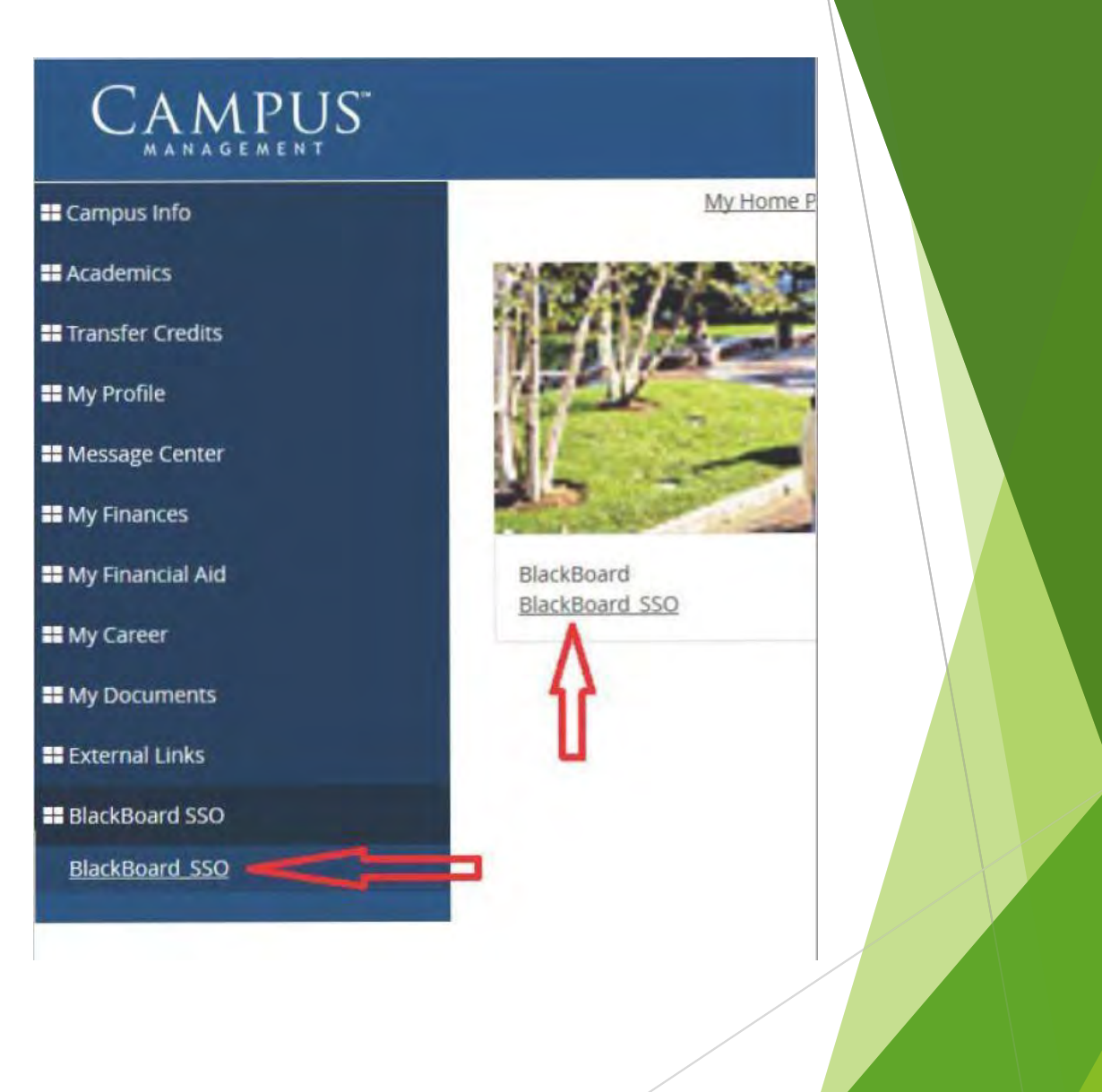

• Now you can access your classes

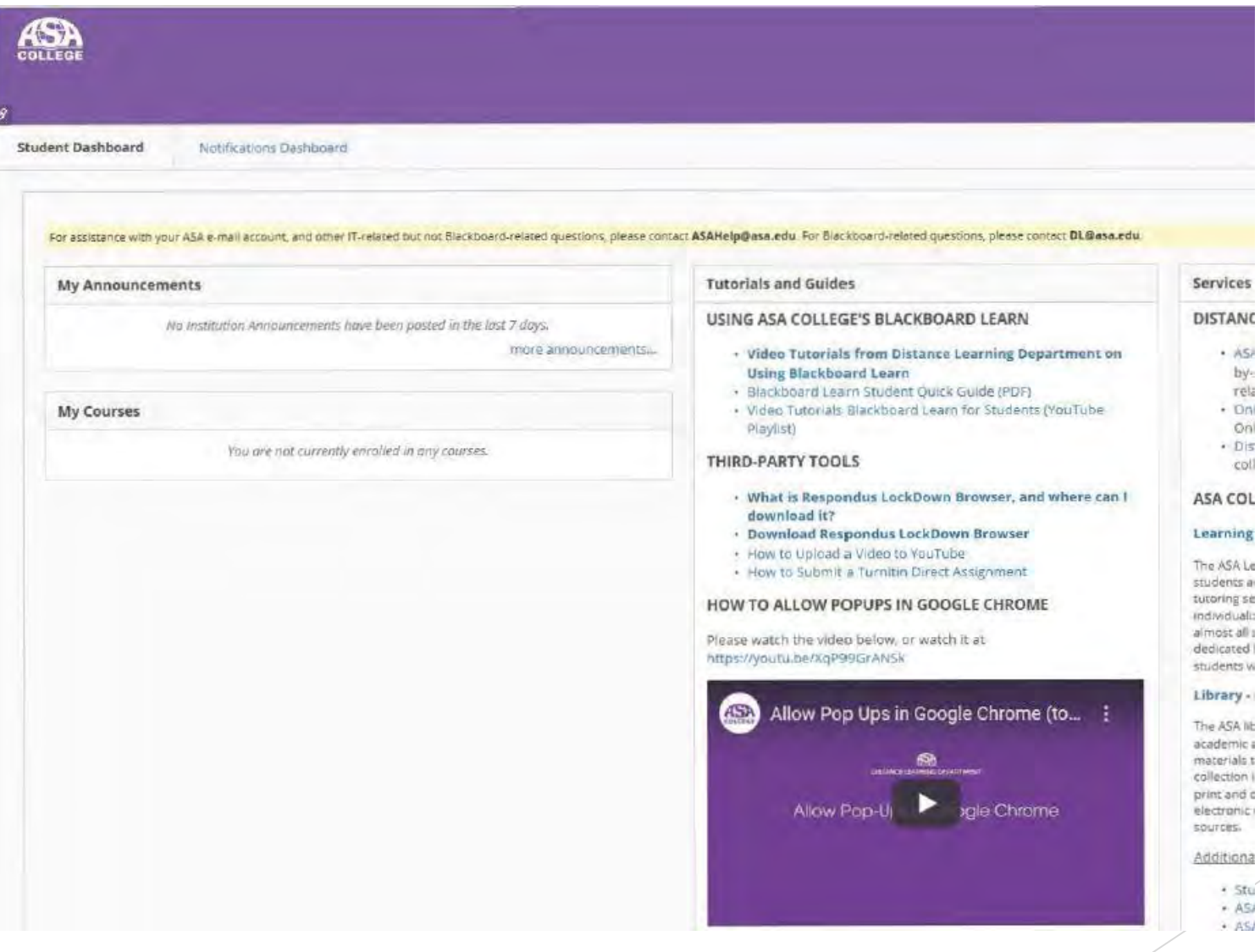

ali

• If you have issues with Blackboard send an email to [dl@asa.edu](mailto:dl@asa.edu) from your ASA email and include your student ID number and a description of your issue

Example:

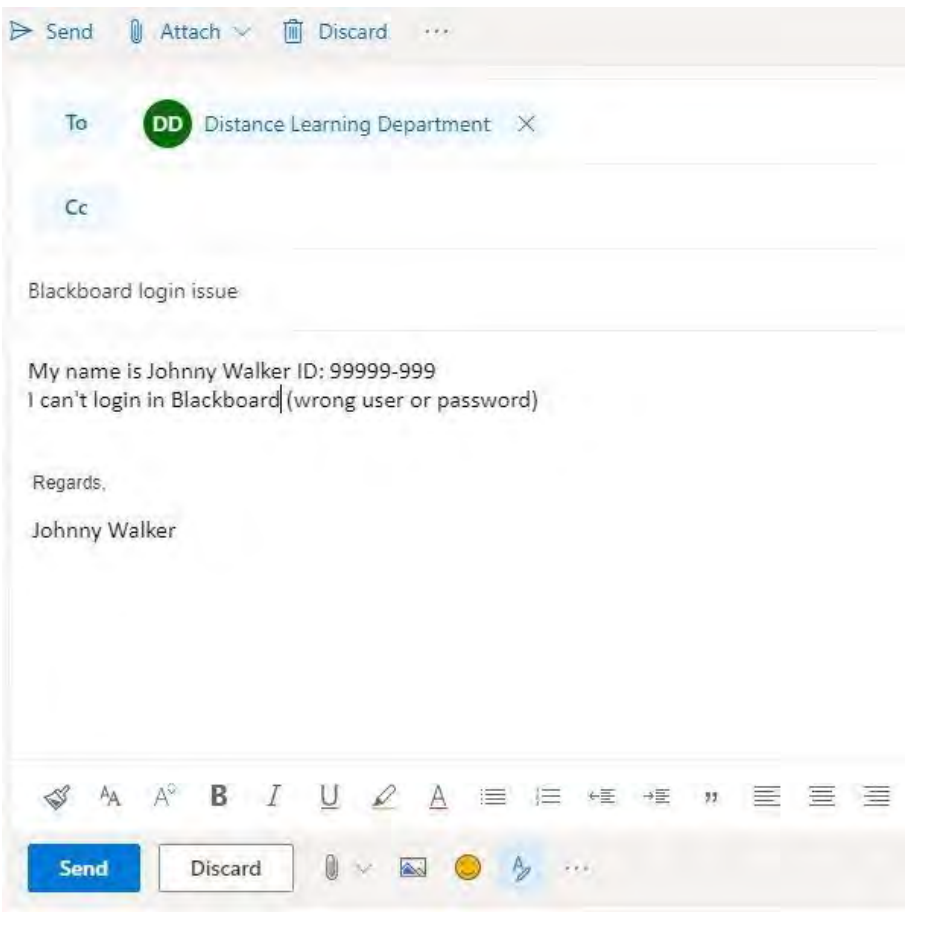